# **FNOL –FIRST NOTICE OF LOSS SUBMITTING A CLAIM ONLINE**

User Manual

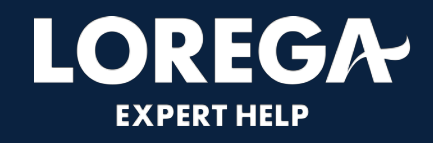

### **CONTENTS**

- Dashboard 4
- Submitting a new claim 6 13
- Contact Details 15

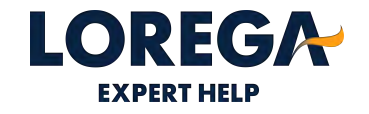

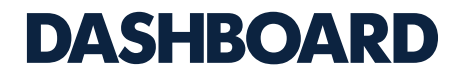

• This is the main dashboard where you can search for policies and be able to submit a new claim online.

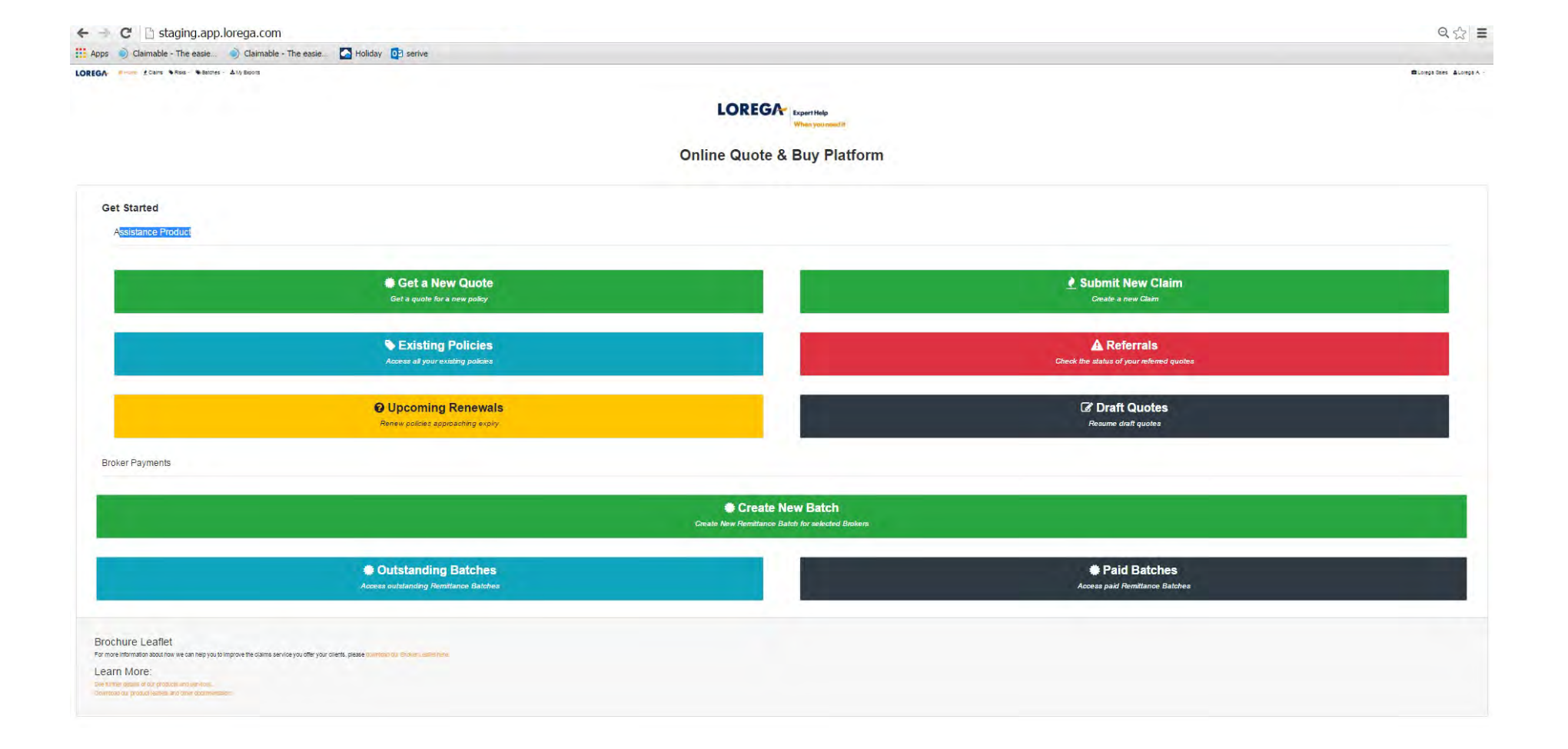

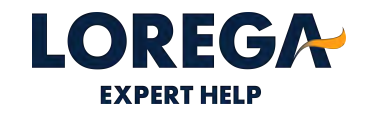

# **STEP 1 – SUBMITTING A NEW CLAIM**

2 Clair

- Please click 'submit a new claim' on your dashboard and then type in the date of loss and the policy details. You can search the policy by either policy name or policy ID. Please note that if you use Acturis to transact Lorega policies, you will need to enter the policy name as the policy number is different on Acturis.
- You will only need to type the first 3 letters of the policy name or the full policy ID. The first policy on the list is the most current policy.
- Please click save and next

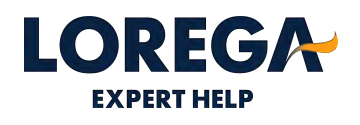

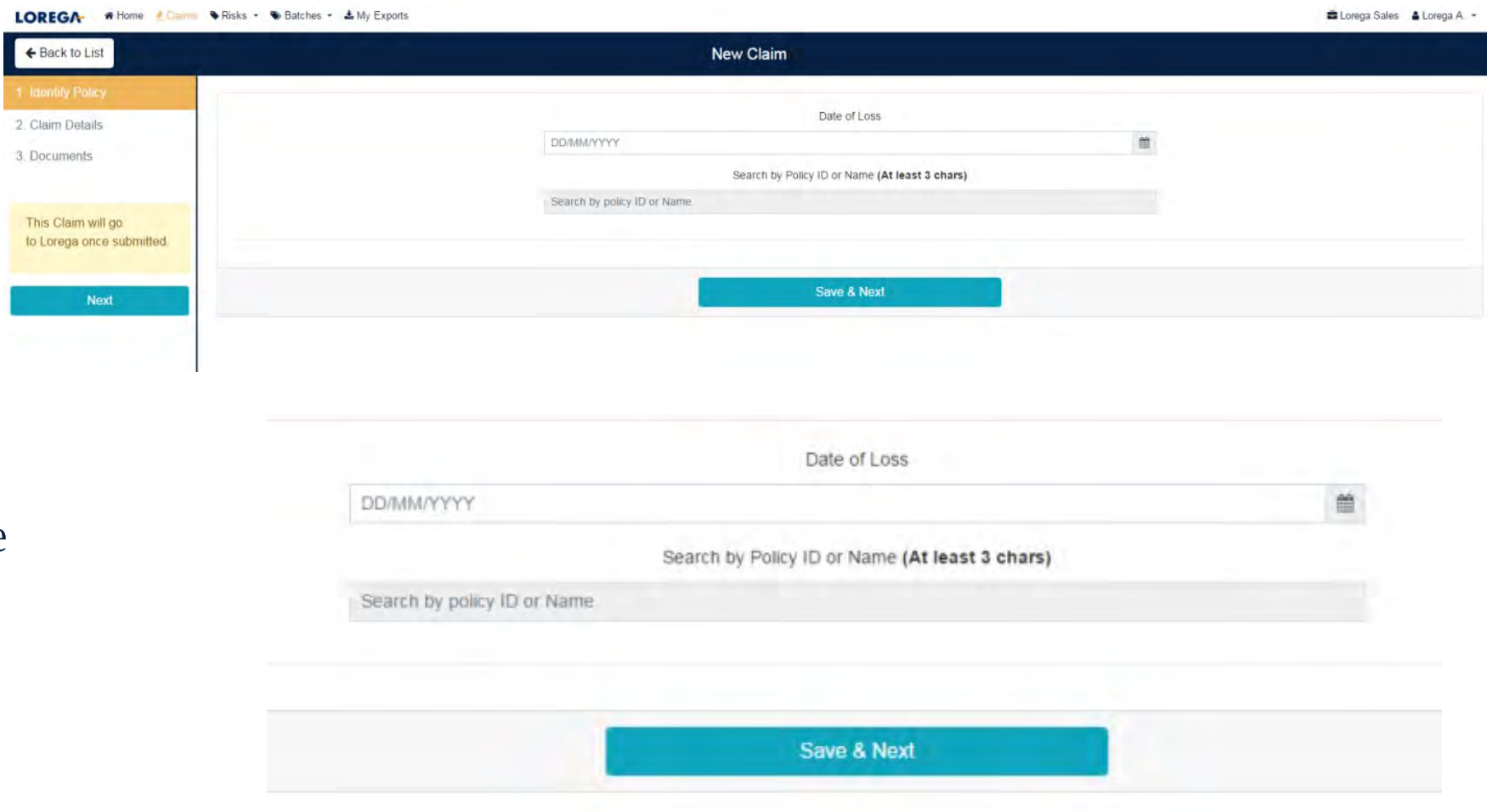

# **STEP 2 –ALLOCATING THE POLICY**

- Once the date of loss and policy name or policy ID is entered, you should be able to locate the policy. The first policy on the list is the current live policy. If you are unable to find the policy, it may be that we do not have this on cover. Please refer to your accounts department to ensure the risk has been sent to us. To complete the claims process, please complete the Lorega claims notification sheet via email. This can be downloaded from the Lorega website.
- Once the risk is located, please ensure you click on the correct policy to enable you to move to the next stage
- Please click save and next

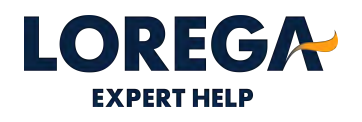

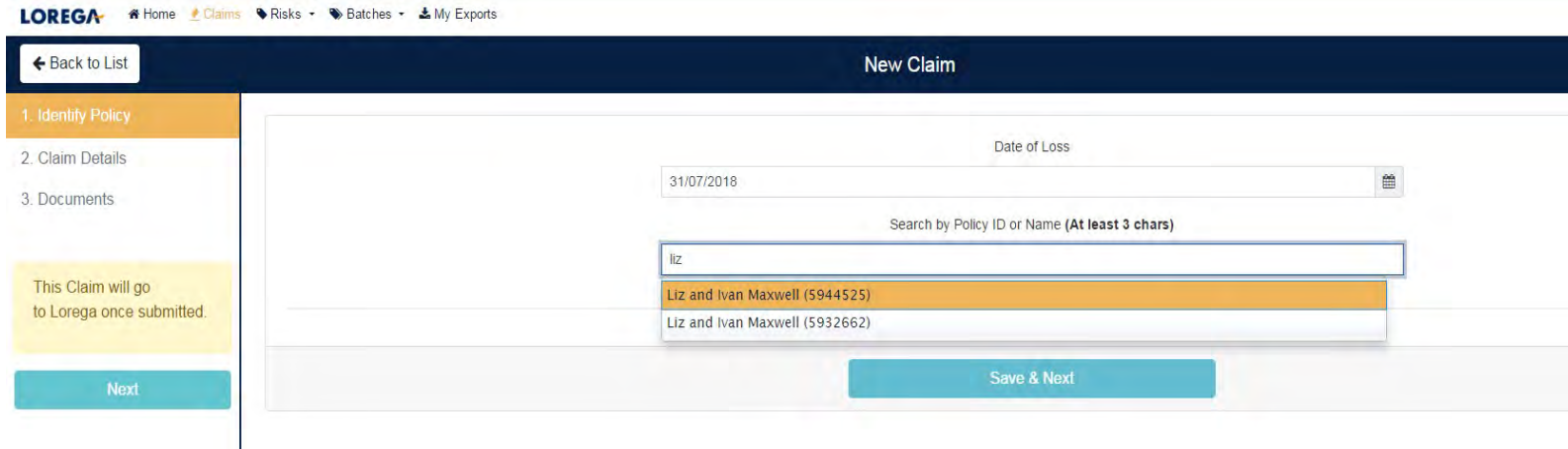

# **STEP 2 –ALLOCATING THE POLICY (CONTINUED)**

LOREGA

2 Claim Dot 3. Document

> This Claim to Lorega o

- If the date of loss is out of the Lorega notification period (14 days) the claim will be referred to Lorega. Please complete the referral box advising the reason for late notification.
- Scroll to the bottom and click save and next.

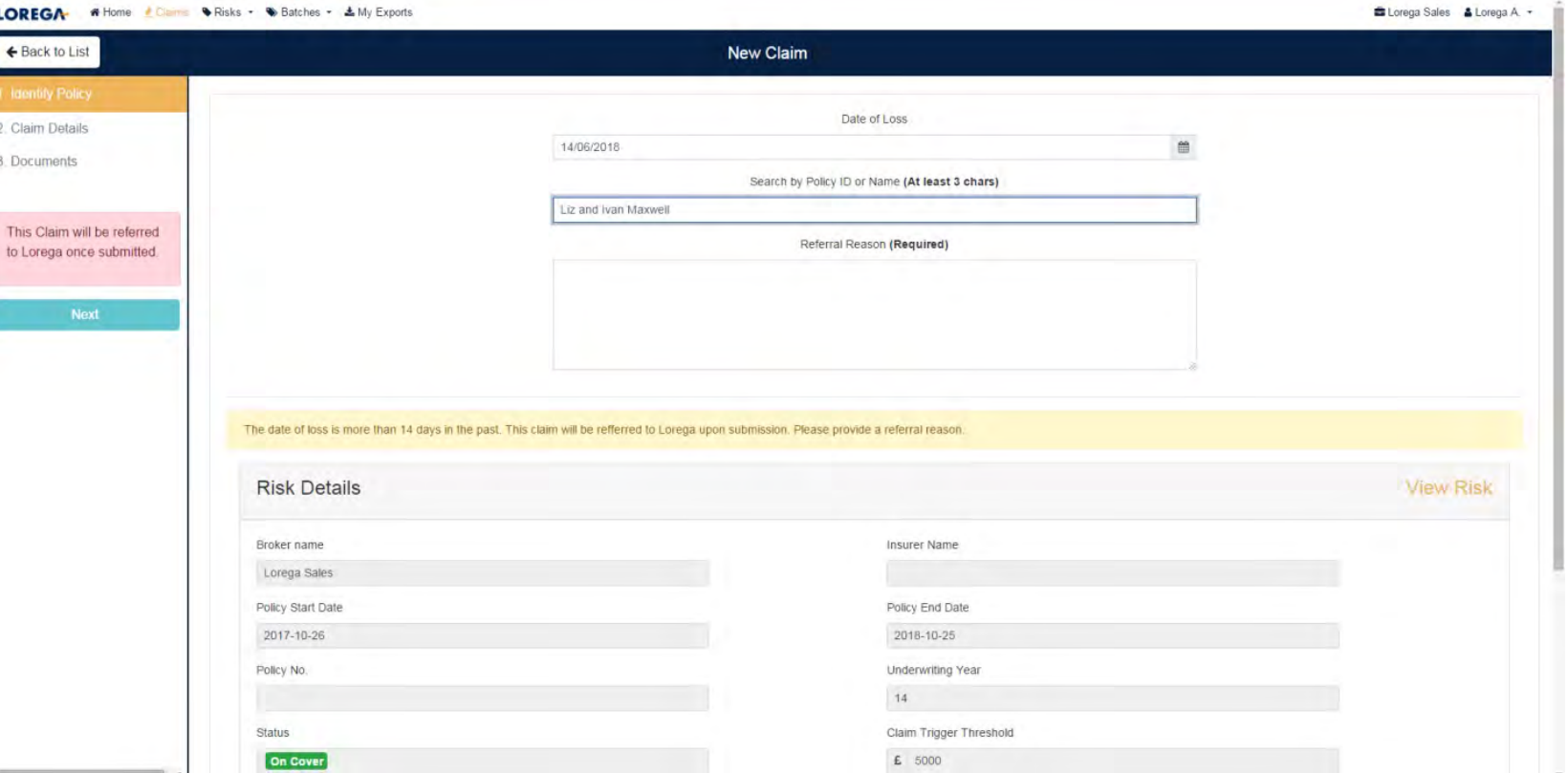

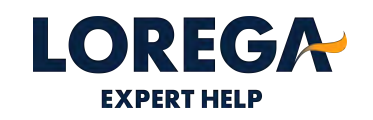

# **STEP 3 –ENTERING THE CLAIMS DETAILS**

- Complete all claim details. Please note the initial reserve estimate must be over the £5000 trigger.
- Please free type a description of the loss, for example how much damage has been caused, the current position of the claim etc. You can type this description in Broker description of loss box.

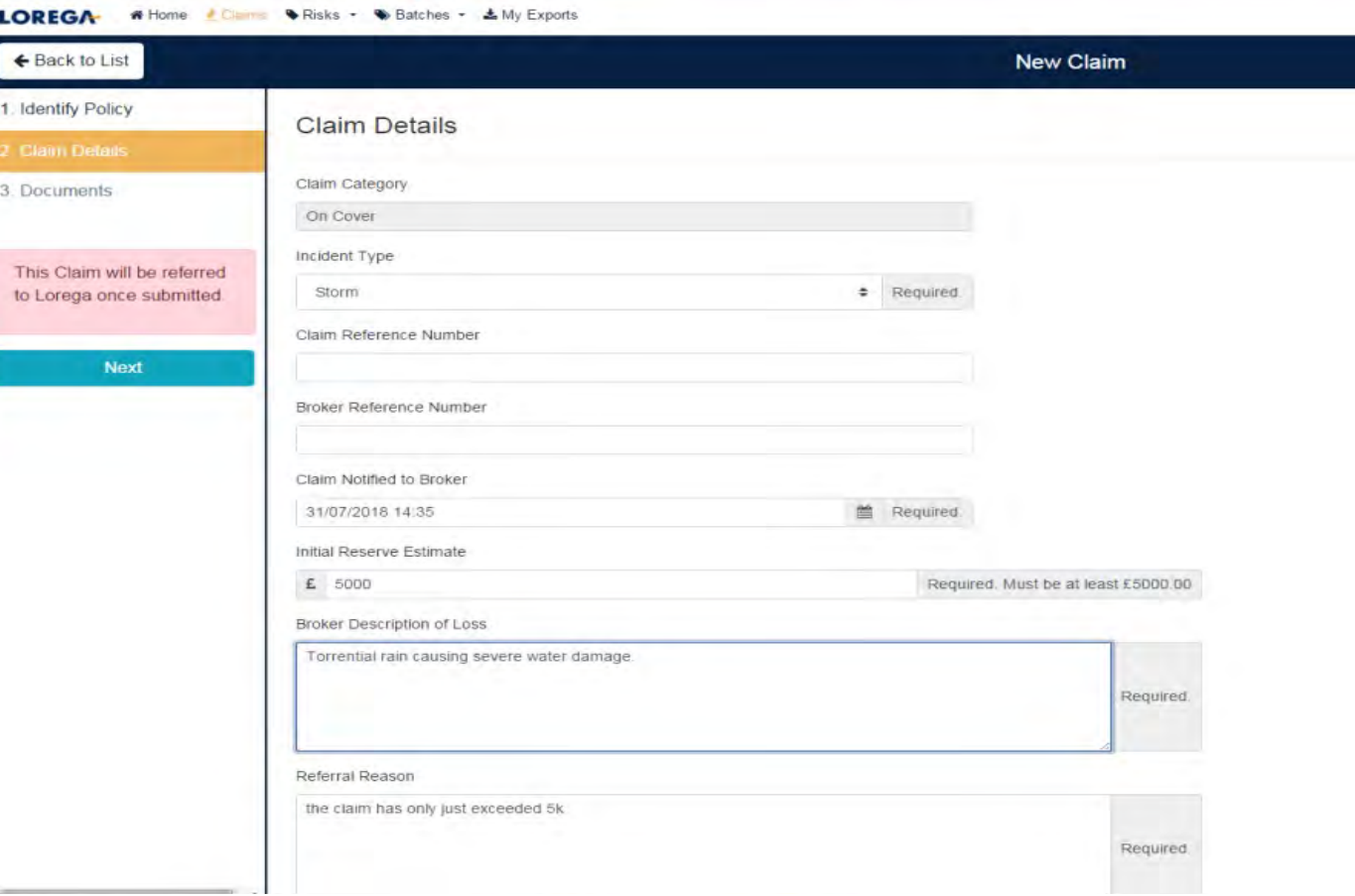

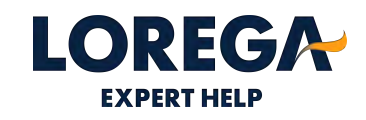

### **STEP 4 –INSURED DETAILS**

• Please complete the insured's details; at least one contact number for the insured is required. If the insured has a mobile number, could you please enter this number. An email address would also be really helpful.

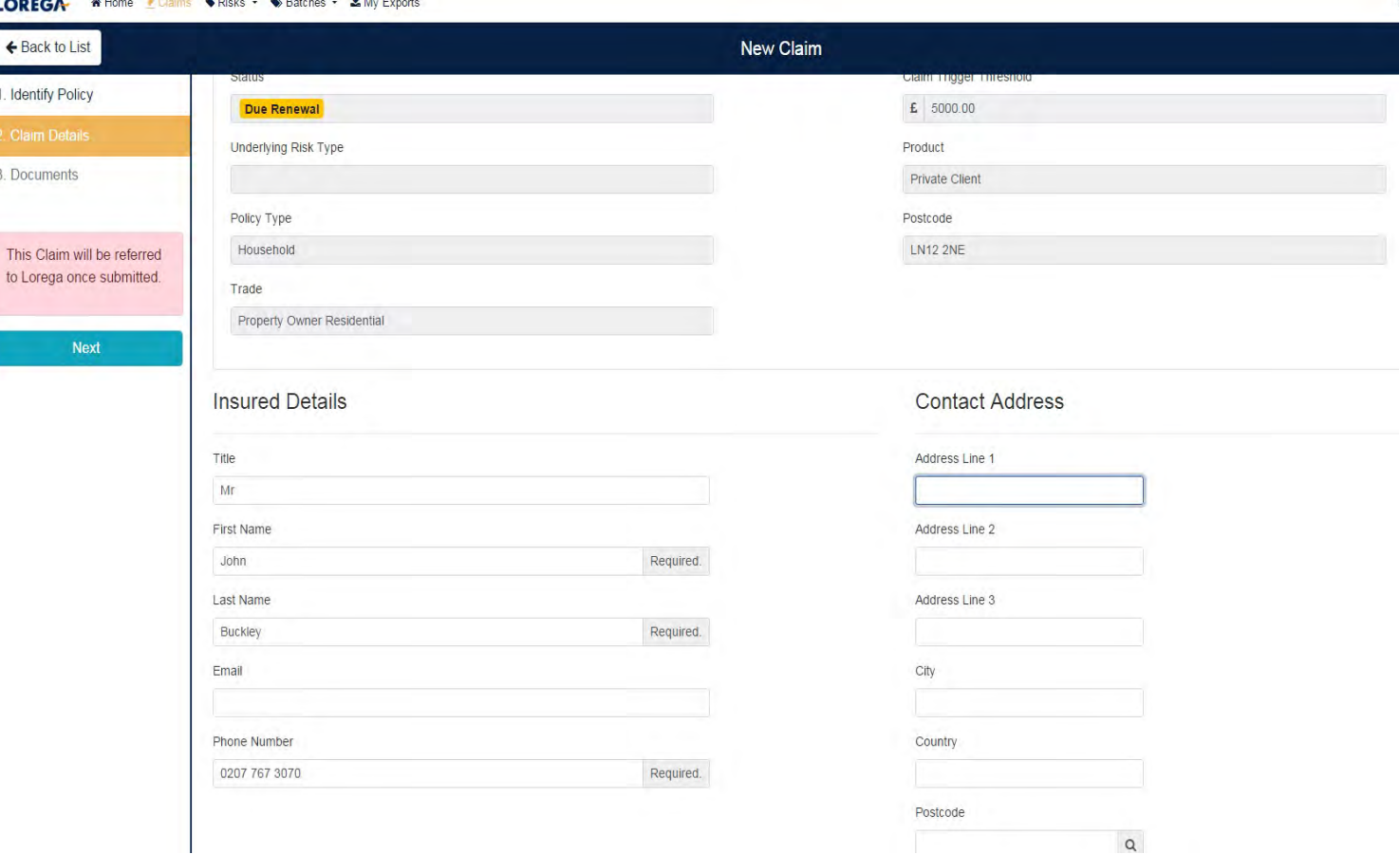

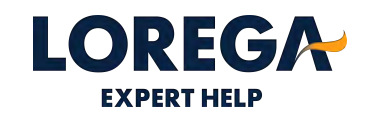

#### **STEP 5 –ADDRESS OF LOSS**

• Please complete the address of loss.

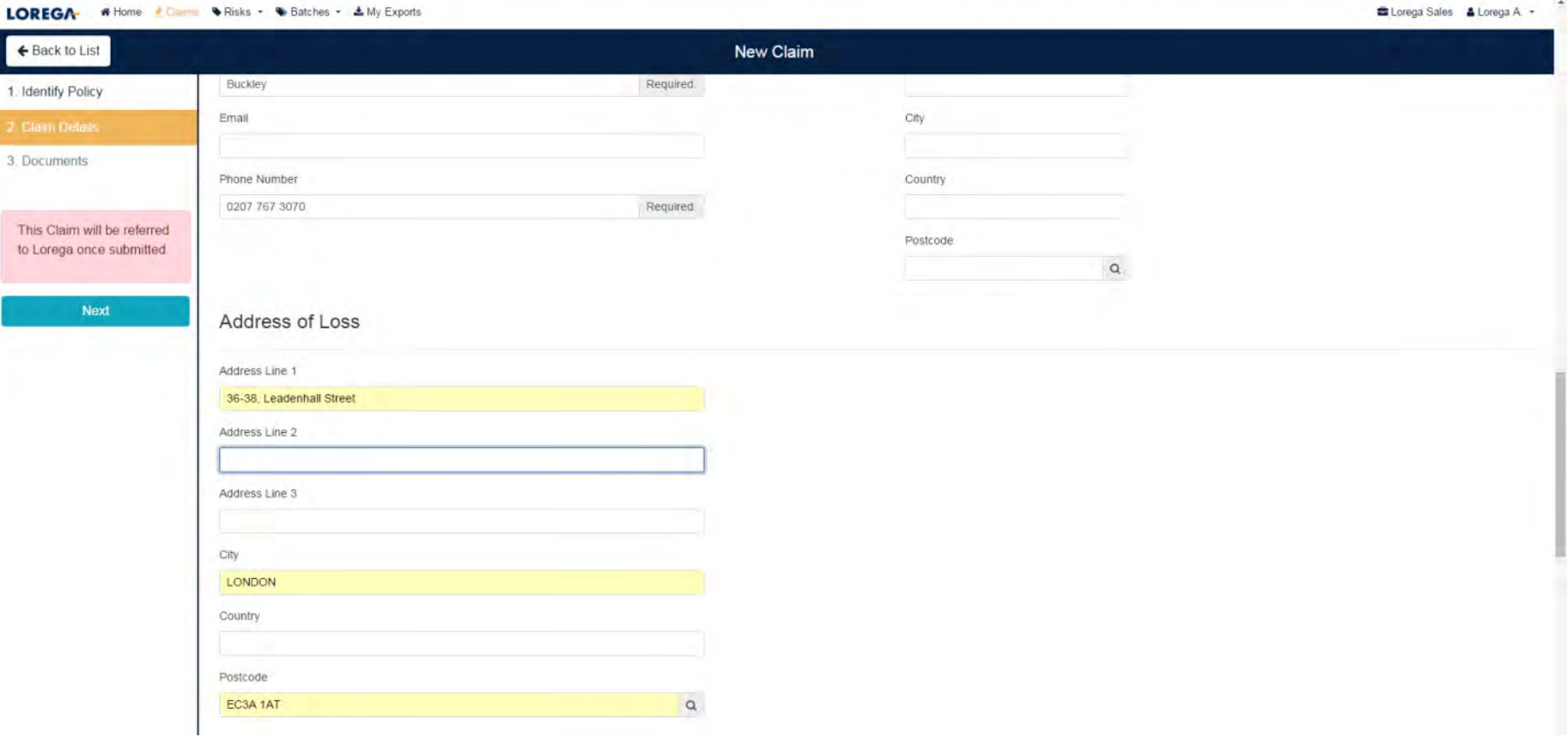

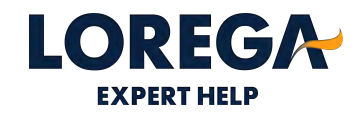

## **STEP 6 –BROKER DETAILS**

• Please select your name from the broker list provided. If your name does not appear on the list, you are able to create a new Broker contact. You will need to complete the following: First Name, Surname, Email Address & Telephone number.

• Press Create

#### LOREGA \* Home Claims S Risks . S Batches . LMy Exports

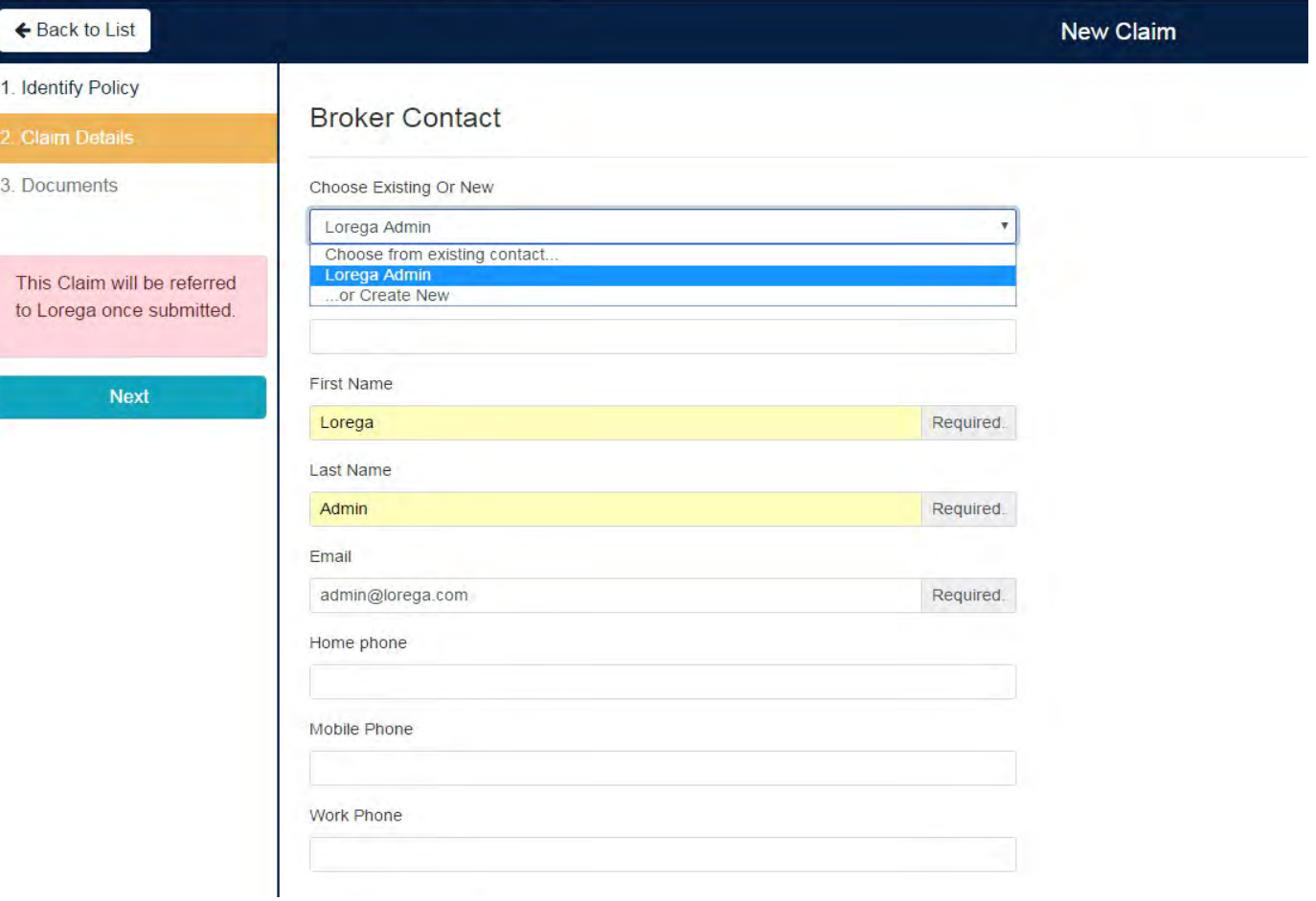

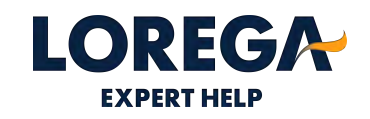

# **STEP 7 –UPLOADING DOCUMENTS**

- Could you please upload the underlying policy schedule and policy wording and Lorega certificate in this section. Press upload and search for the relevant document on your system. If you are unable to upload the documents, could you please email them across to the claims department once the claim has been submitted.
- Press 'Submit' or 'Refer to Lorega' (if the claim is submitted late). Your claim will then be passed to Lorega to appoint a loss adjuster.

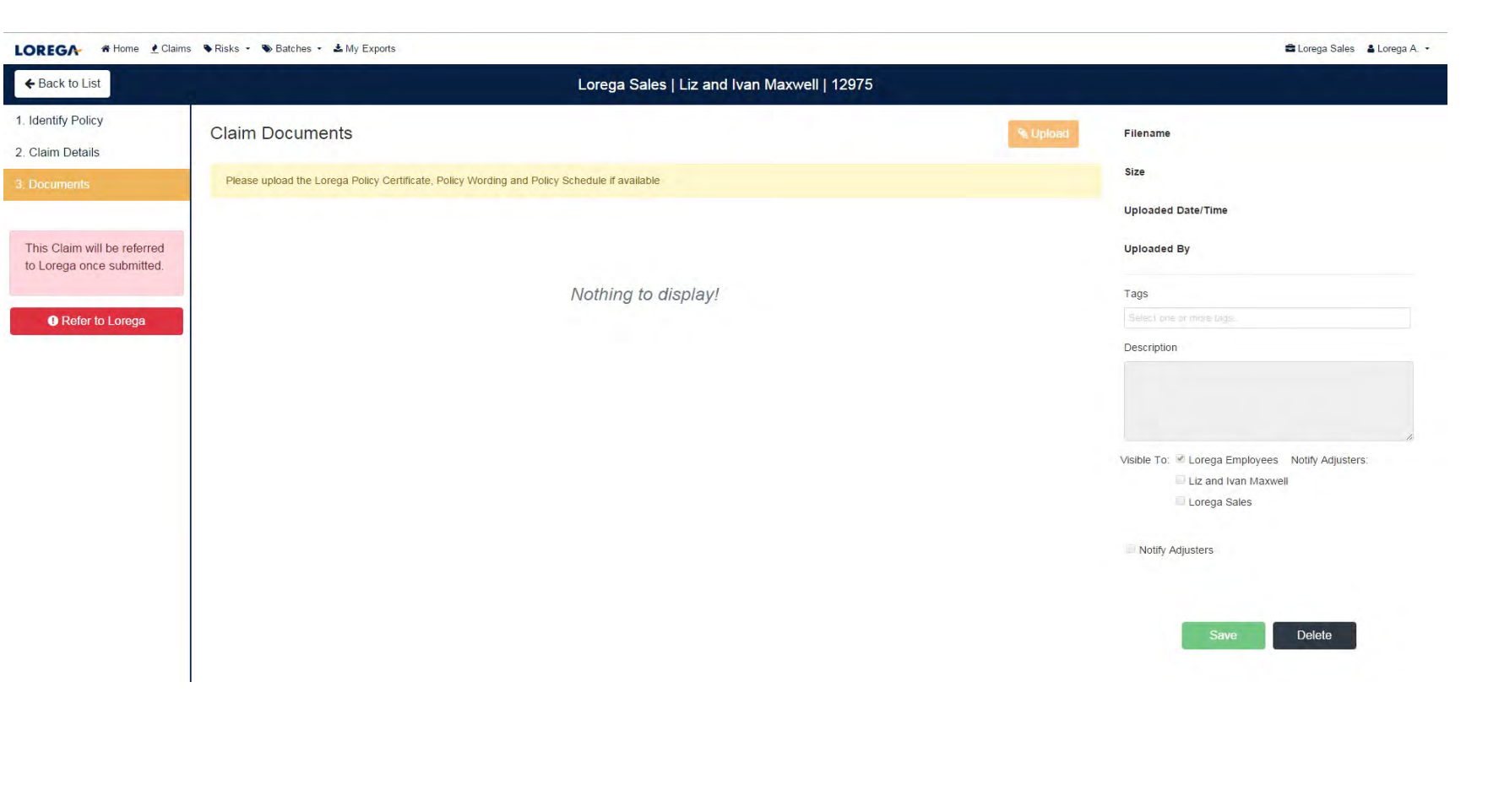

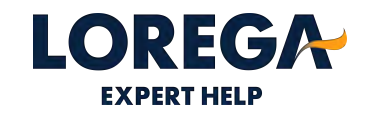

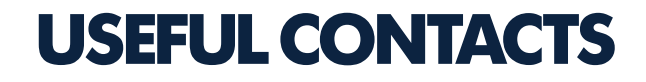

Lorega Main Office - 020 7767 3070

Claims Team – claims@lorega.com

Logon [https://app.lorega.com](https://app.lorega.com/)

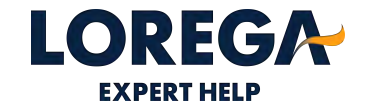